**Floato™** is a foil balloon that has been coated on one side with an ink-jet receptive material so the balloon can be printed onto directly with an inkjet printer. The balloon is assembled into a patented structure that guides the balloon through the printer. Either 5 or 20 assembled **Floato™** balloons are vacuum-packed into a poly bag for protection while in transit.

**Anagram recommends the use of 3 Printer Models with Floato™.** In fact, Anagram assumes no responsibility for results when any printer model other than those recommended are used.

**32279-73** is intended to be printed with the **Canon Pixma Pro-100 AND** the **Epson Workforce WF-7110** inkjet printers and is supplied in a trade package, packed 5 to a vacuum-bag. Please see the separate document for instructions for using the **Epson Workforce WF-7110.**

**32279-76** is intended to be printed with the **Epson Stylus Pro 4900** inkjet printer and is supplied in a trade package, packed 20 to a vacuum-bag. This Epson printer is a more expensive, professional-grade machine and requires additional set-up.

**IMPORTANT! Floato™** CANNOT be printed with a laserjet printer. The heat produced by a laserjet printer will damage the **Floato™** balloon!

Printing **Floato™ 32279-73** with the **Canon Pixma Pro-100 inkjet** printer and the free **Floato™** App with **WINDOWS 8** (other Windows versions will be similar but not exactly the same):

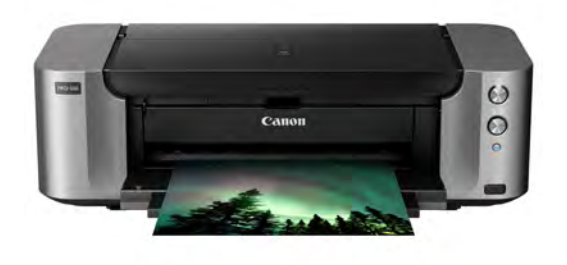

**1)** Download the latest printer driver from Canon, connect the printer and apply the following settings:

# Click **Preferences**

#### • Click **Maintenance**

- o then click **Custom Settings**
	- ! Tick only:
		- " **Detect Printable Disk**
		- " **Prevent Paper Abrasion.**
- o Click **OK**

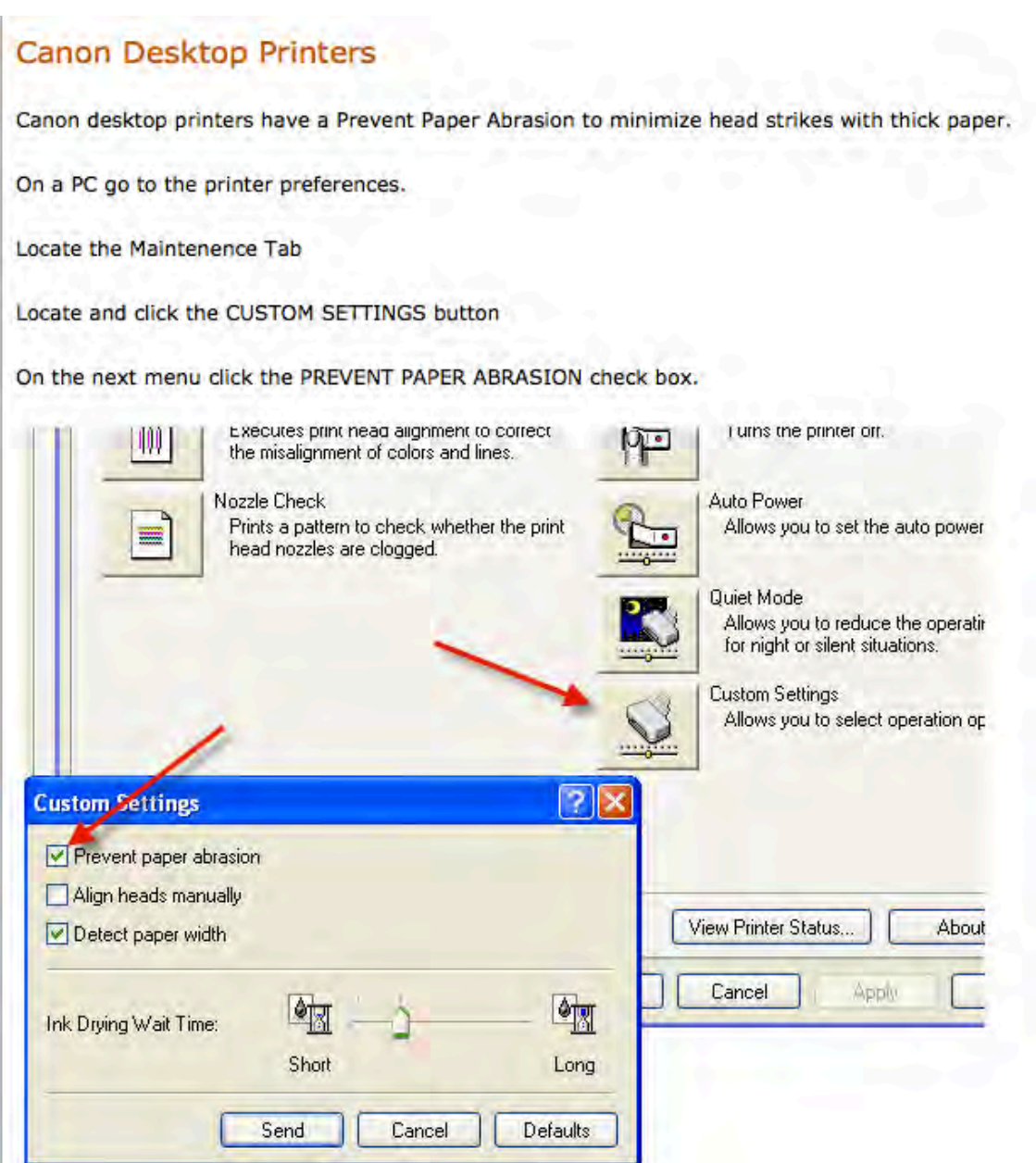

- o Next a Window Appears: "Apply Settings to Printer"
	- ! Click **OK**
- o Then **Printing Preferences** window Appears
	- ! Click **OK**
- Now Click **Preferences** again
	- o In **Commonly Used Settings**
	- o Select: **Photo Printing** and Save Below as "Floato"
	- o An Icon will appear
		- ! In **Additional Features**:
			- Un-tick all 3 Options
		- ! In **Media Type**:
			- " Select **Photo Papers**
				- and then **Matte Photo Papers**
		- ! In **Print Quality**:
			- " Select: **Standard** or **High** (uses more ink)
		- ! In **Paper Size**:
			- " Select: **A3+ 13" x 19" (33cm x 48cm)**
				- DO NOT select **Borderless**
		- ! In **paper Source**:
			- " Select: **Rear Tray**
	- o Check **Borderless Printing** remains Un-Ticked and all settings are correct
	- o Then tick **Always print with Current Settings** and Click **OK.**
	- o A window will appear to Confirm use of these settings in the future:
		- ! Click **OK**.

#### NOTE: **WINDOWS** users may skip the following section **1a)**

**1a)** If using an **Apple/MAC** to print **Floato™ 32279-73**, connect the printer and apply these basic settings in **PRINTER PREFERENCES**:

- In **PRINT UTILITIES** choose:
	- o **Prevent Paper Abrasion**
	- o Reset Ink **Drying Wait Time** as directed

o **IMPORTANT! Repeat this procedure each time the printer is turned on for printing Floato™** 

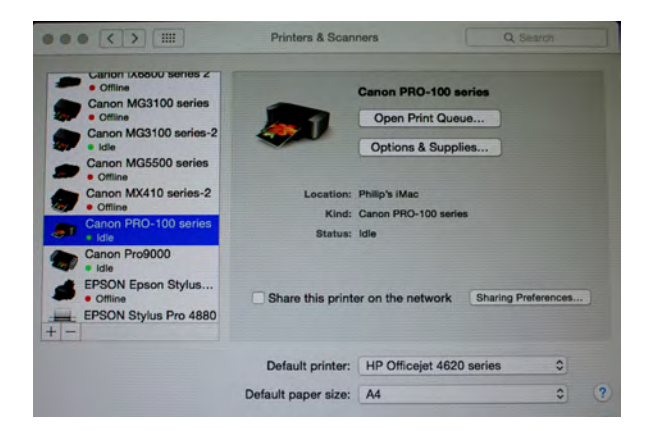

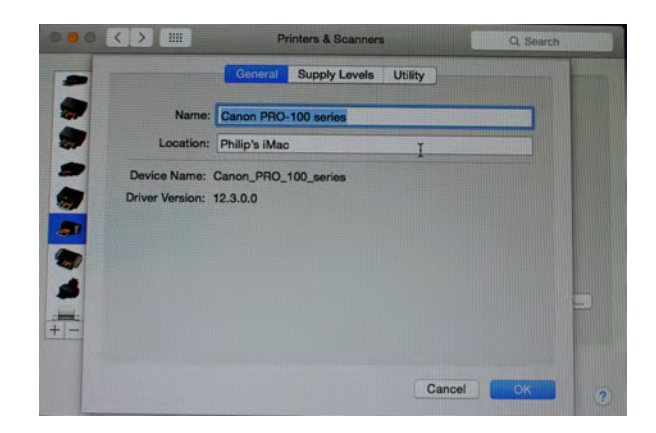

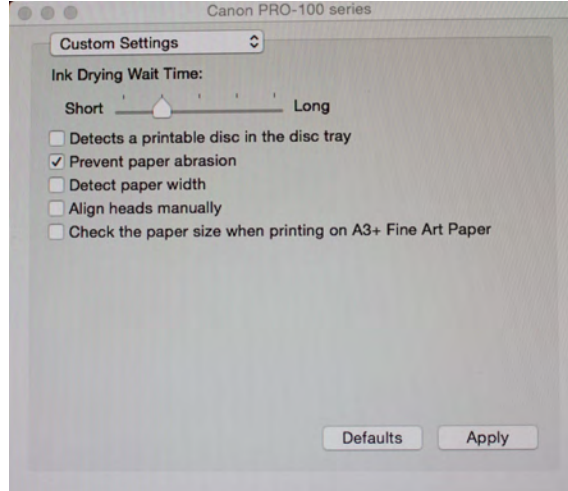

- When printing, in the **Print Window** set:
	- o Paper Size is **A3+ Borderless (329mm x 483mm)**
	- o Paper Type is **Matte Photo Paper**
	- o Print Quality is **Standard** or **High Quality** (uses more ink)
- **2)** Download the App free-of-charge at **anagramballoon.com**
	- Apple and Windows version both available
	- Install on computer as directed per **Windows** or **Apple**
	- Printing is done from the computer not from the website
		- o **IMPORTANT:** please note that the **Floato™ App 2.0** version, while operating on your computer, uses an internet connection to download the art templates and search for template updates each time it is opened
- **3)** When ready to print **Floato™** cut open the plastic bag
	- Be careful not to cut into the product itself
	- Remove only the balloon(s) you plan to print
		- $\circ$  Leaving balloons in the bag until ready for printing will keep them protected from dirt and stains

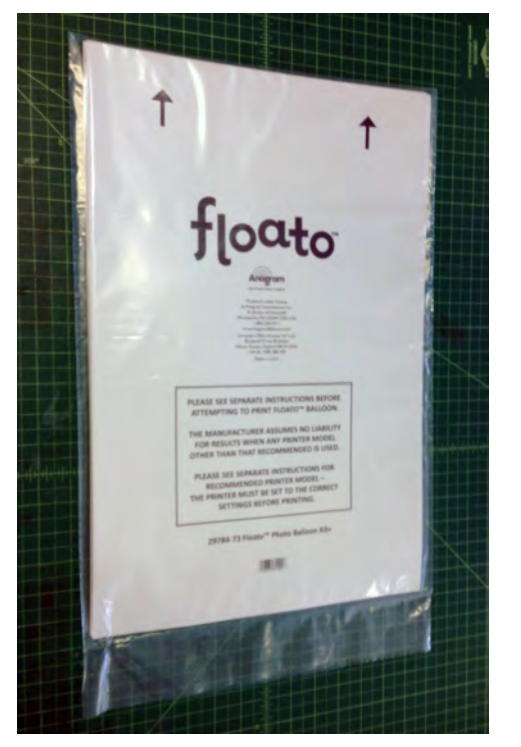

# **4)** To Print **Floato™**

• Place balloon into printer with arrows pointing downwards towards the printer and **blank printable surface facing you** – so that the blank BALLOON side is printed when in the printer

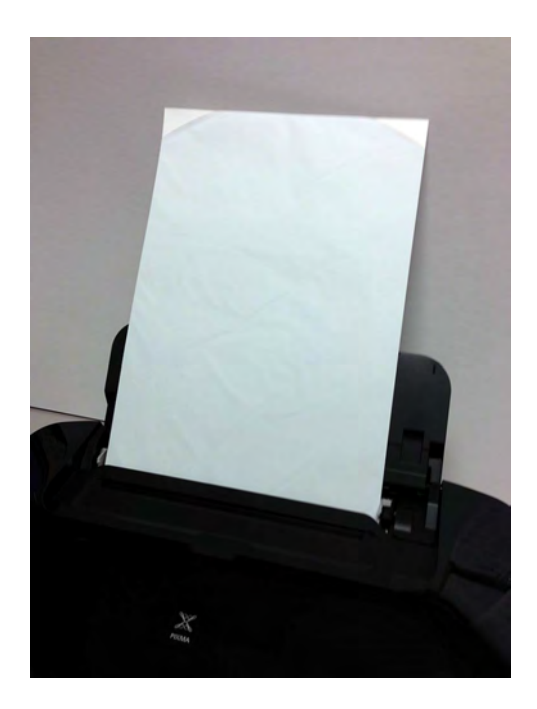

## • **WARNING:**

- o Before printing the first balloon of the day print the reverse paper side of a **Floato™** first with the arrows pointing downward (you won't hurt the balloon) or use throw-away paper instead
- $\circ$  This is important the inkjet heads may be clogged when not used for several hours (same with a new printer) and this will clear the heads
- $\circ$  You can then insert and print a balloon in the normal way
- o **You can also use the reverse of the Floato™ balloon to practice printing or to proof a design before printing on the actual balloon side**

**5)** Click on the App and Design your balloon

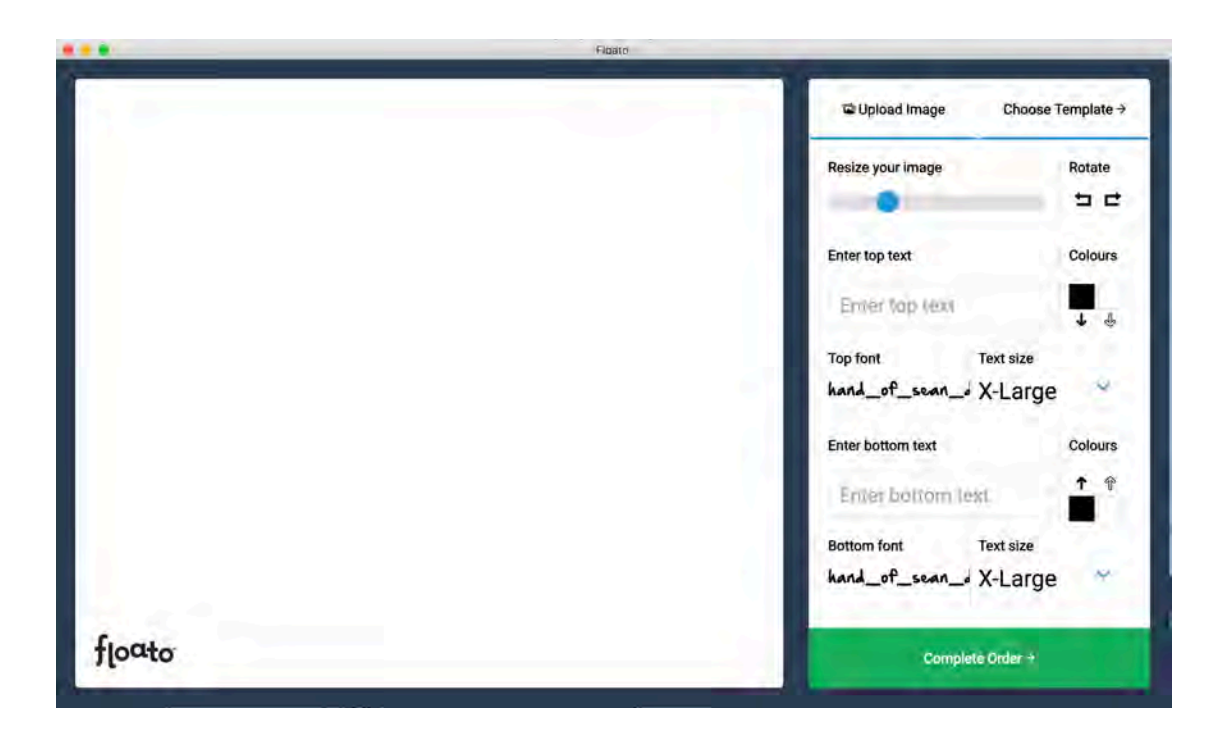

• "Drag" your photo (jpg) or **Upload Image** into the display window

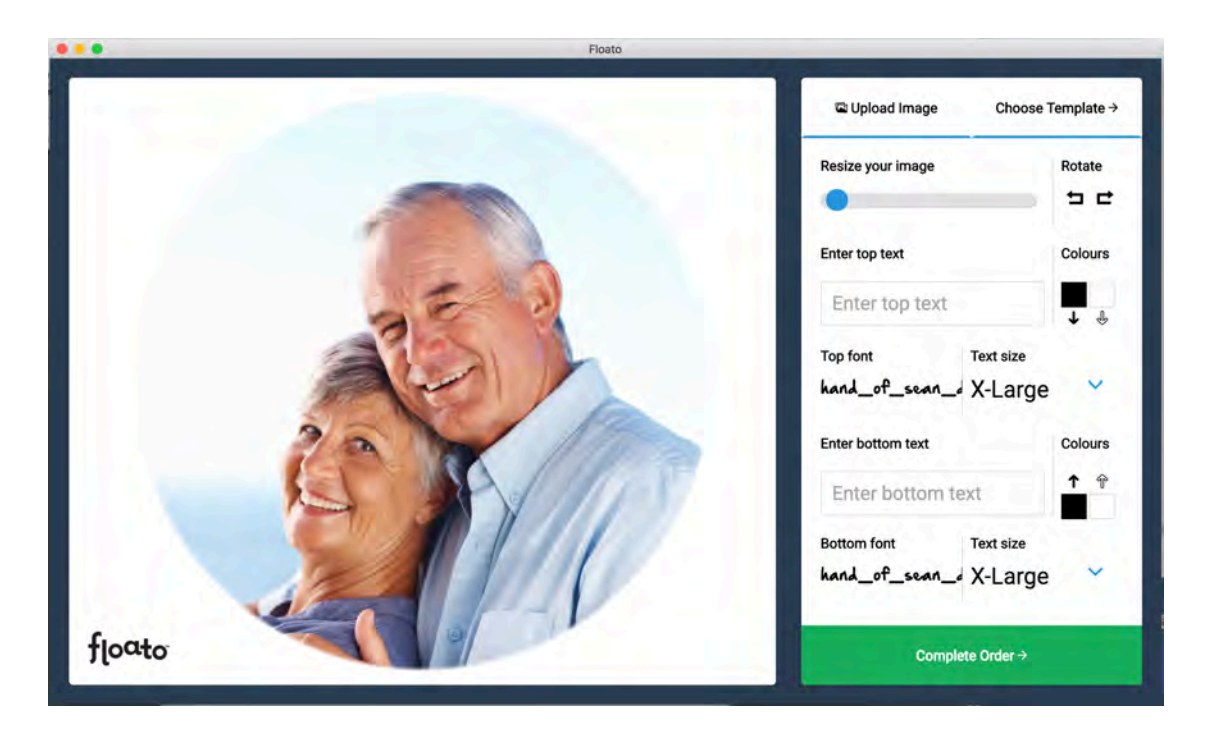

• Adjust the size of the image with the bar in the upper right of the **Tools** section and its placement by clicking on it and dragging within the "circle"

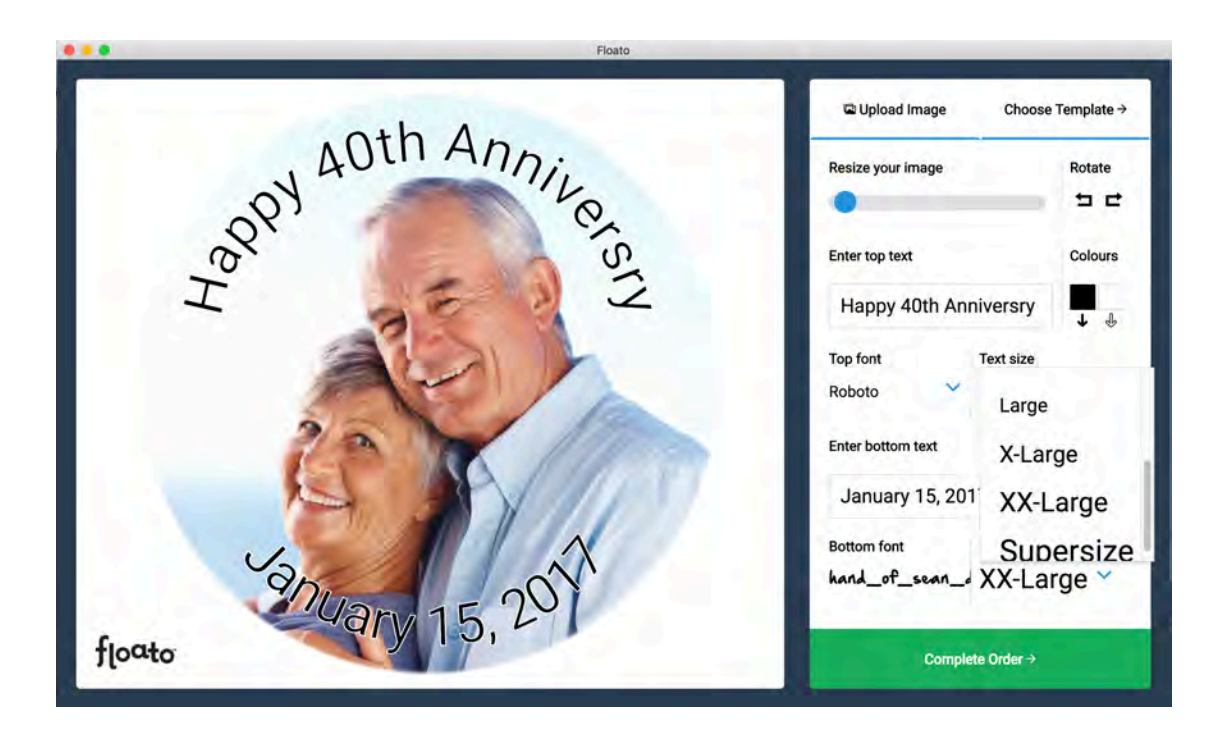

• Type your message in the **Top Text** and **Bottom Text** boxes o Choose from 8 different fonts

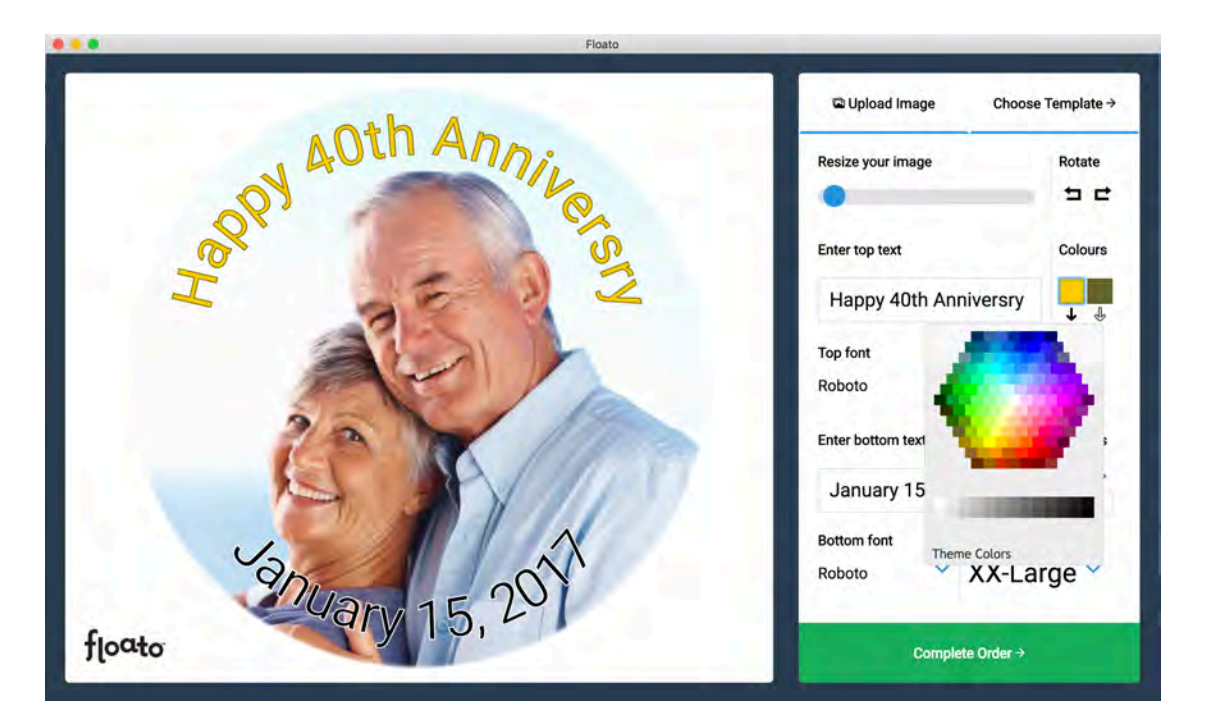

• Choose the color of the text and its outline by clicking on **Colours** – top and bottom text can be different fonts and/or colors

o The colors can be replicated in either box by using the arrows beneath each color box

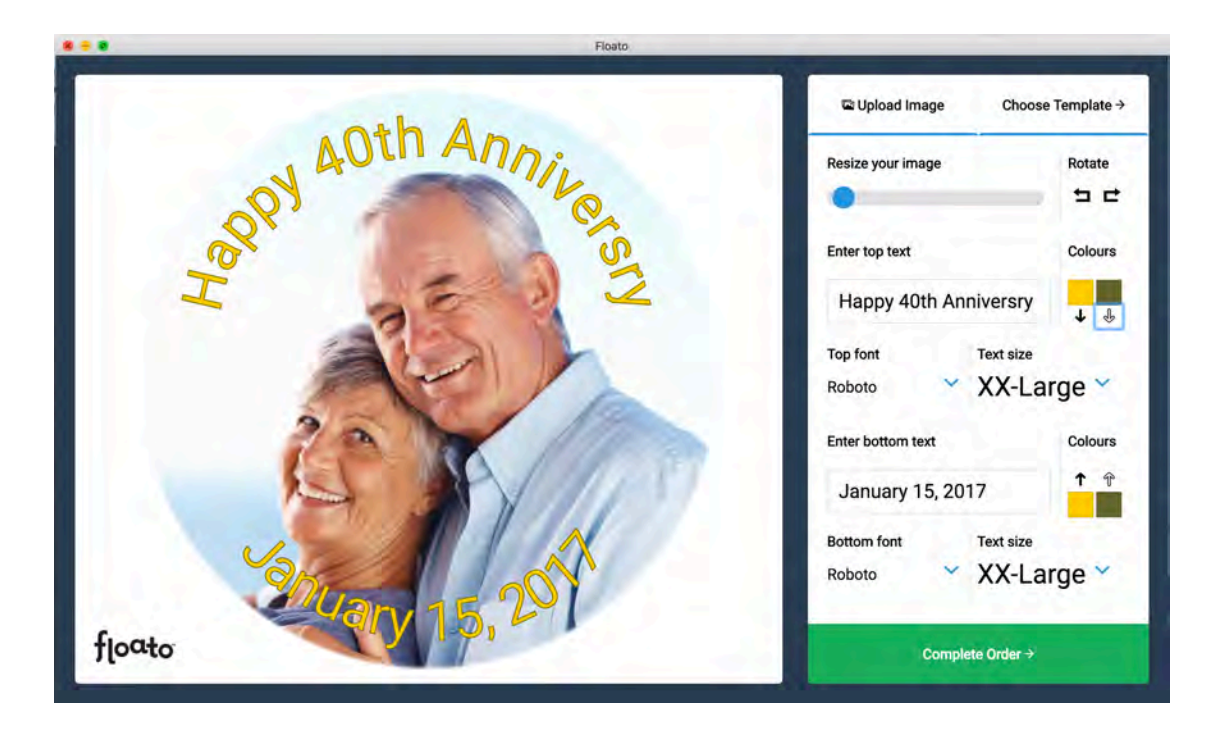

- You're ready to print your **Floato™** balloon now, but what if you want to use one of the pre-loaded border templates instead?
	- o Click on **Choose Template** in upper right corner of app window and scroll down to choose a template

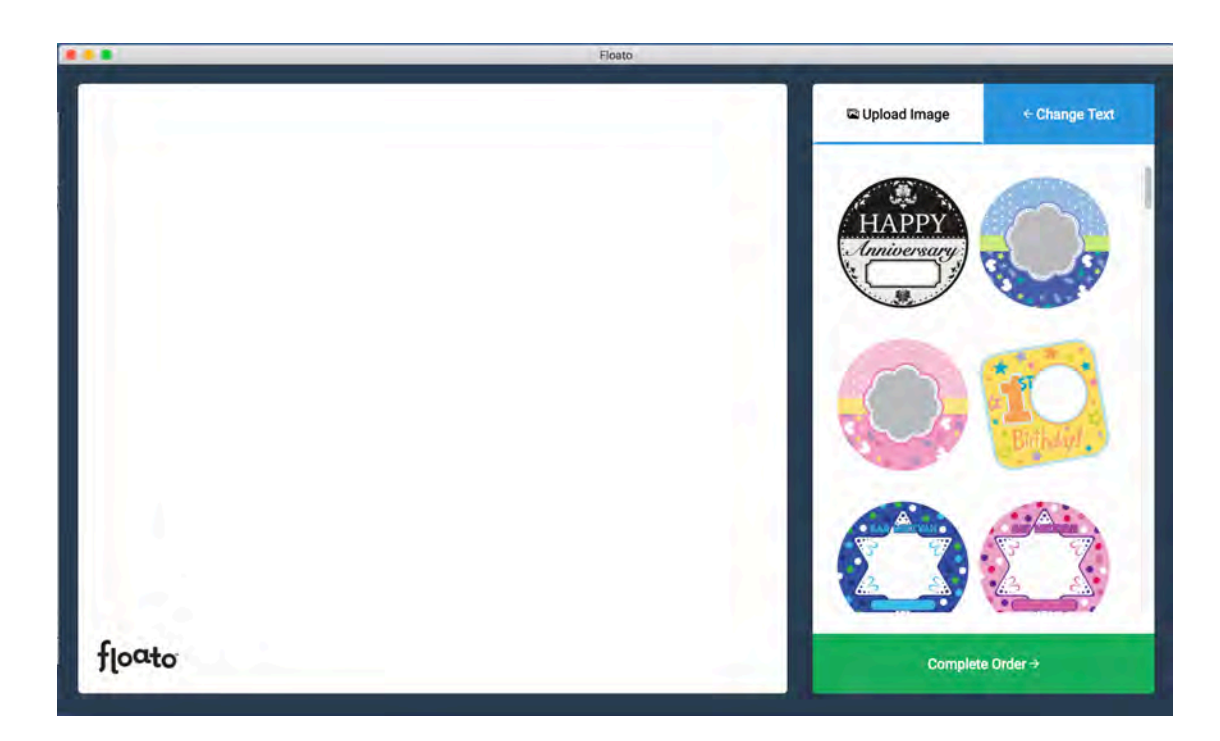

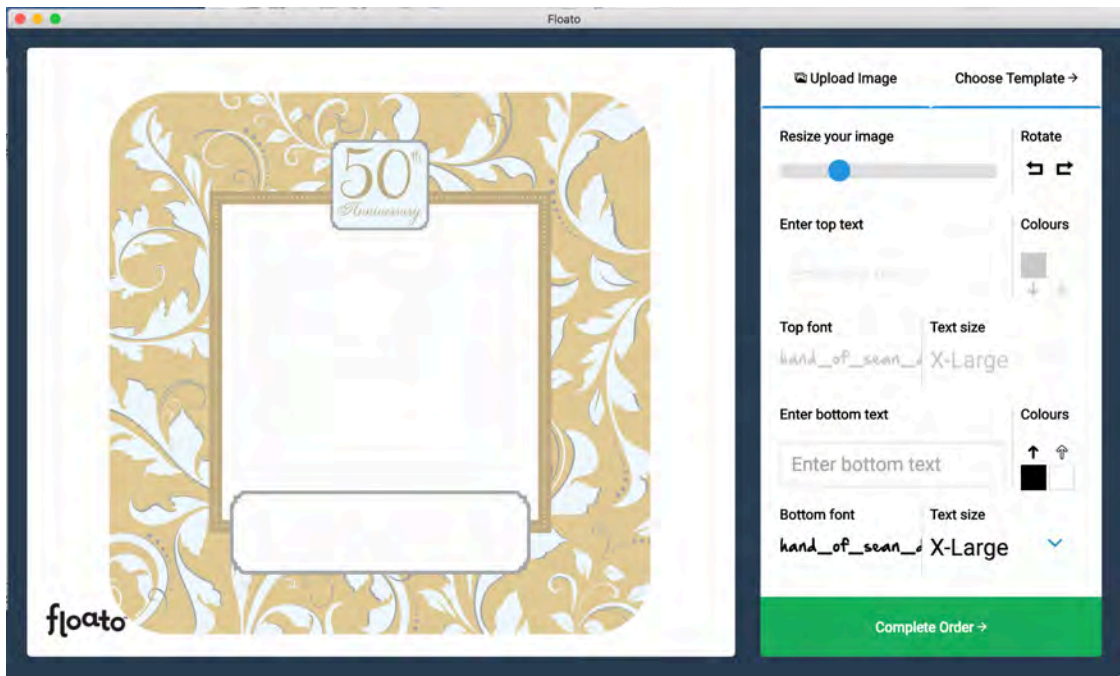

• "Drag" your photo (jpg) or **Upload Image** into the template window and move and re-size it as in the previous example

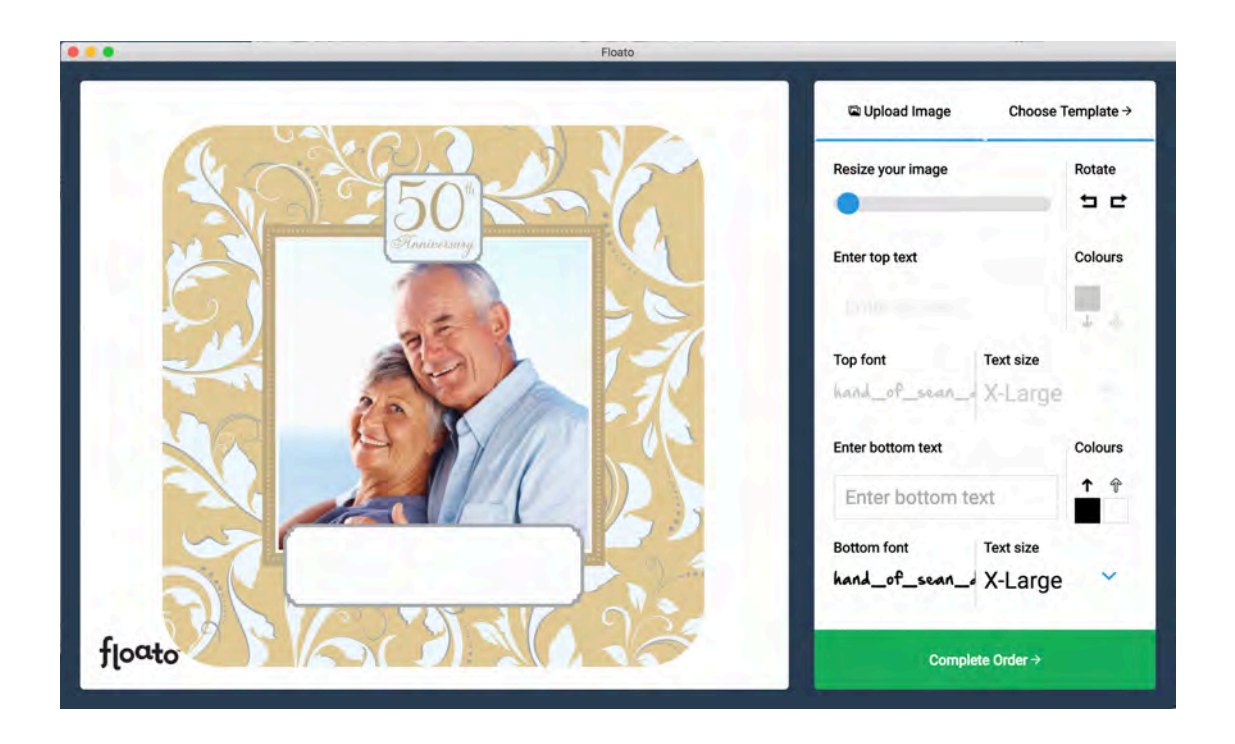

- Add text and move it and choose its colors as in the previous example
	- o Note that some templates do not have the option to add text, and some only have text top or bottom – the text box in the app window will be grayed out if text is unavailable there

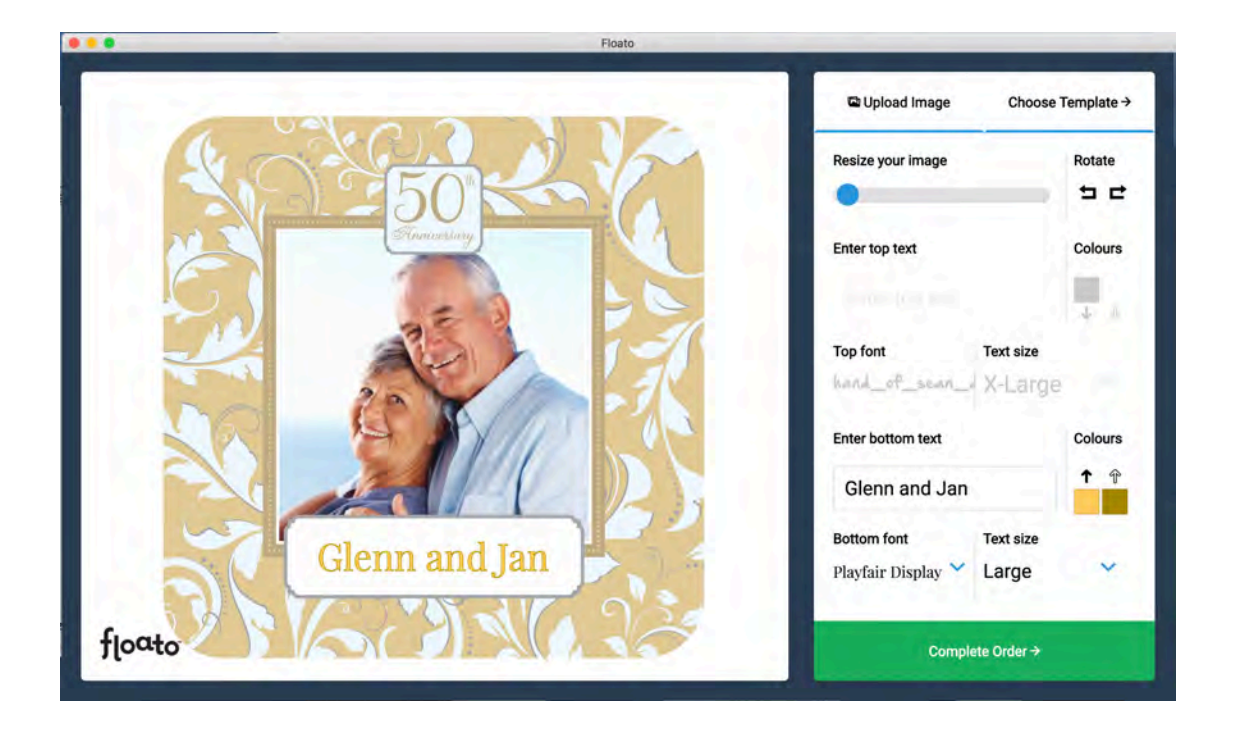

#### **6) Send your balloon to the printer to print**

- When you are ready to print, Click **Complete Order** the big green bar at bottom right
- The **Choose Your Delivery Method** window will appear

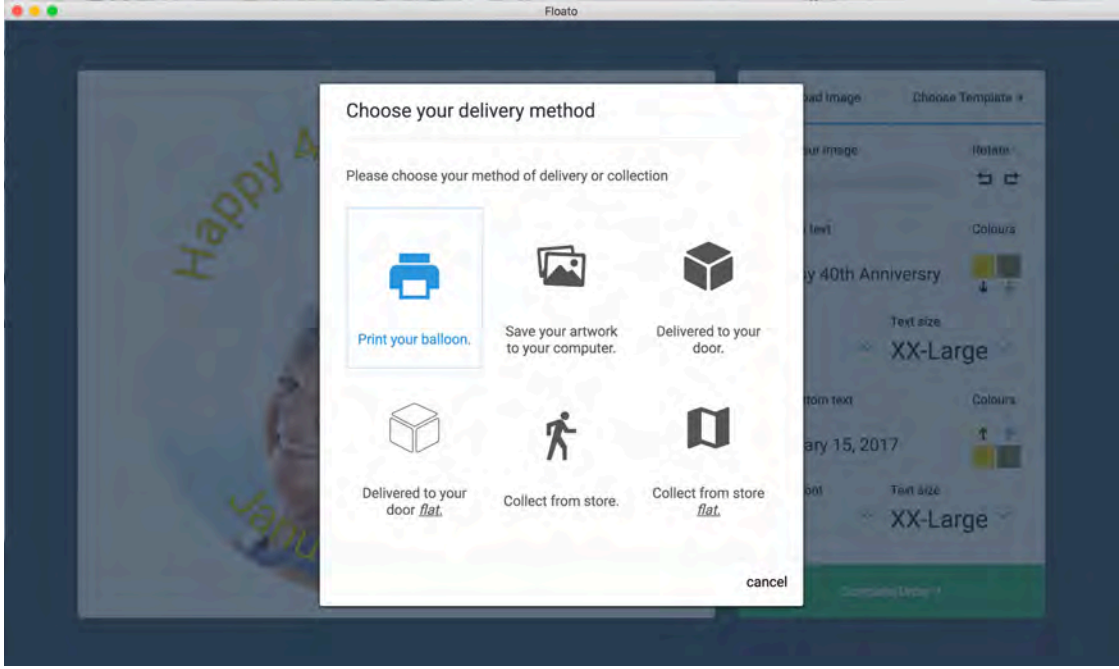

- Only the first two options are currently activated:
	- o Click **Print your balloon** to print your balloon
	- o The Print Window IN THE APP will appear
		- ! Note that clicking **Save your artwork to your computer** will save the design you just created to your computer as a jpg file that you can later print from your desktop without the app – or use it as a customer proof

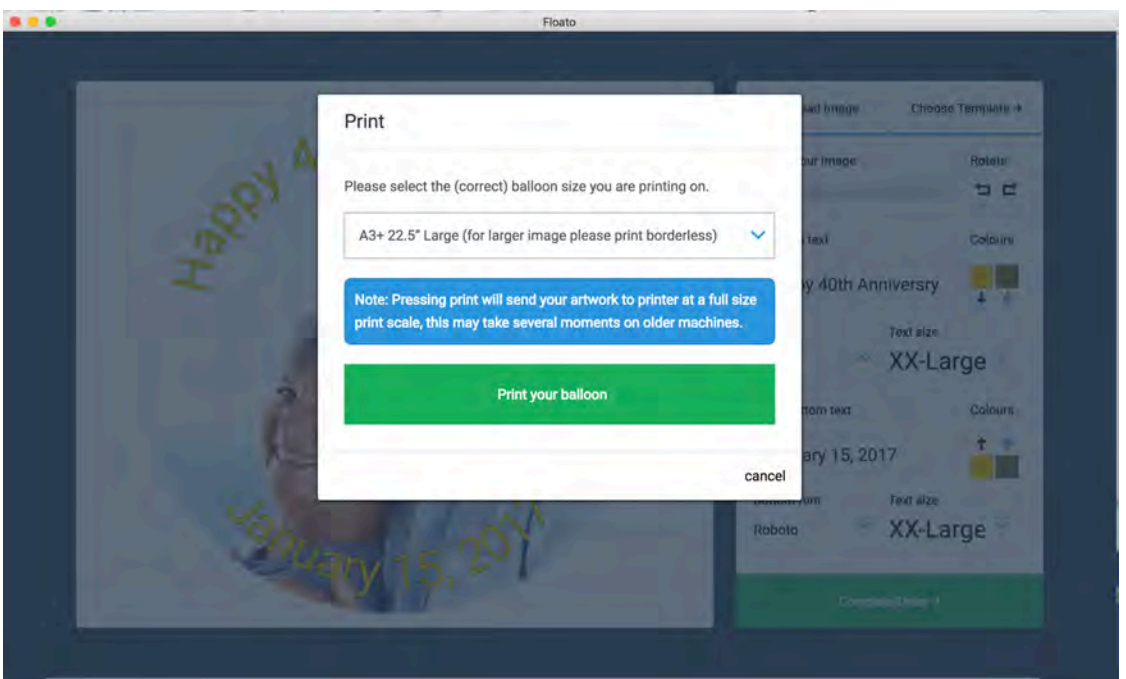

- Just click on the big green bar **Print your balloon**
- When the **Print Window** appears which will vary depending on the operating system of your computer - **select correct printer and check settings** (save these specific settings for repeat use):
	- o Paper Size is **A3+ 13" x 19" (329mm x 483mm)**
		- ! DO NOT select BORDERLESS
	- o Paper Type is **Matte (or Other) Photo Paper**
	- o Print Quality is **Standard** (High can also be used)

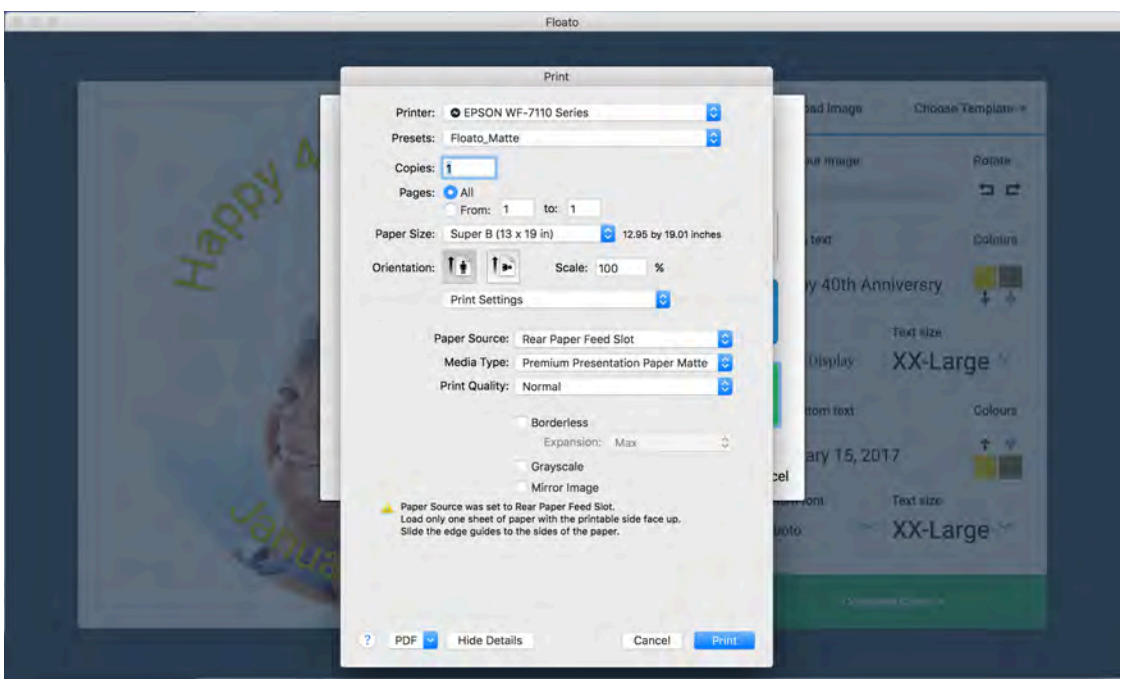

- The print file is now sent to the printer for printing
- **7)** Remove the balloon from the printer tray after the printing is complete
- **8)** Remove the balloon from the paper carrier assembly
	- Slowly and gently peel the top sheet from the folded balloon

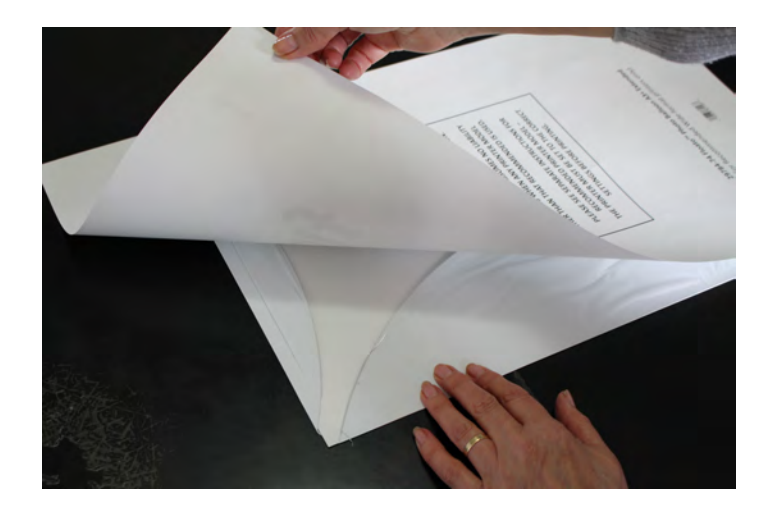

• Slowly unfold the balloon "flaps" from the carrier paper and slowly peel the paper from the balloon

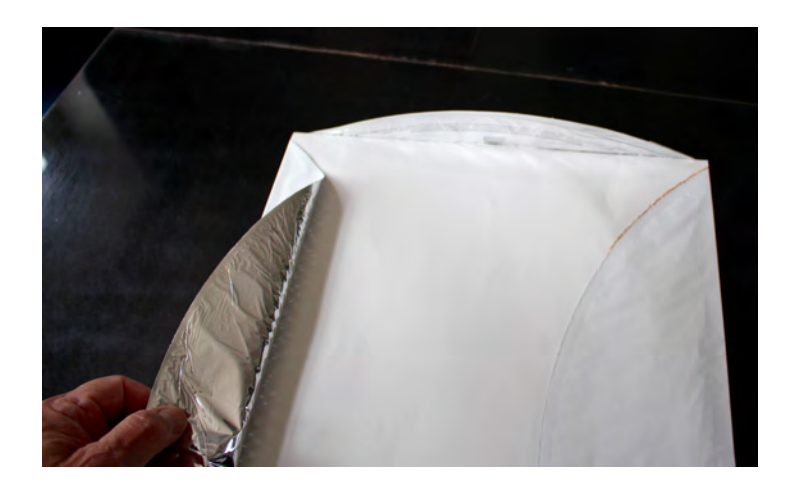

**9) Floato™** is ready for helium and a ribbon!

If you need any additional direction or specific help, please contact your distributor, or Anagram directly, at the contact information below:

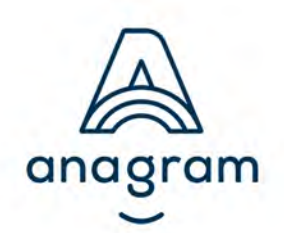

**Anagram International, Inc.** A division of Amscan® 7700 Anagram Drive Minneapolis, MN 55344-7305 USA **phone:** (952) 949-5600 **fax:** (952) 874-3082 **customer service:** (800) 554-4711 **anagramballoons.com**